## **Etape 1 :**

Rendez-vous sur le Portail Familles et authentifiez-vous avec le nom d'utilisateur et le mot de passe obtenus auprès du guichet Familles.

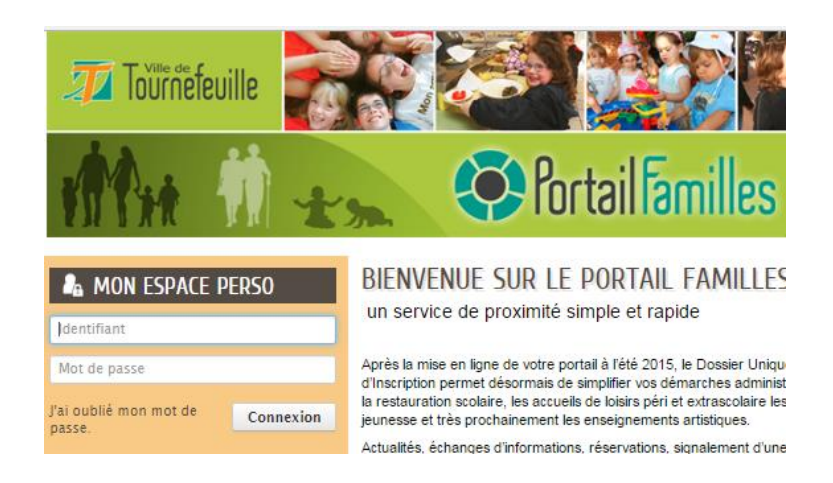

Le processus d'inscription s'effectue en deux temps :

- inscription pour chaque enfant à l'activité ALSH Vacances. **Etape à ne réaliser qu'une seule fois par enfant et par an (année scolaire, de septembre à août).**

- réservation des journées pour vos enfants. Cette étape pourra être exécutée plusieurs fois pour réserver, annuler ou modifier les réservations.

La première partie est à réaliser autant de fois qu'il y a d'enfants. La réservation pourra être traitée unitairement ou de manière globale pour tous les enfants de la famille.

### **Etape 2 : L'inscription administrative aux ALSH vacances**

Cliquez sur l'onglet « Créer une inscription »

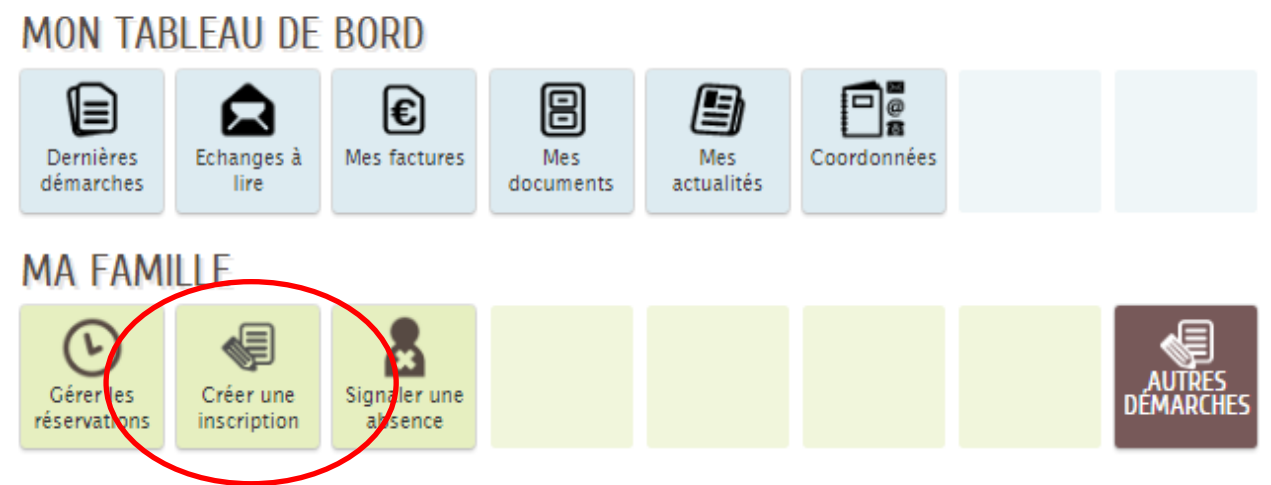

Puis, suivez le fil d'Ariane proposé...

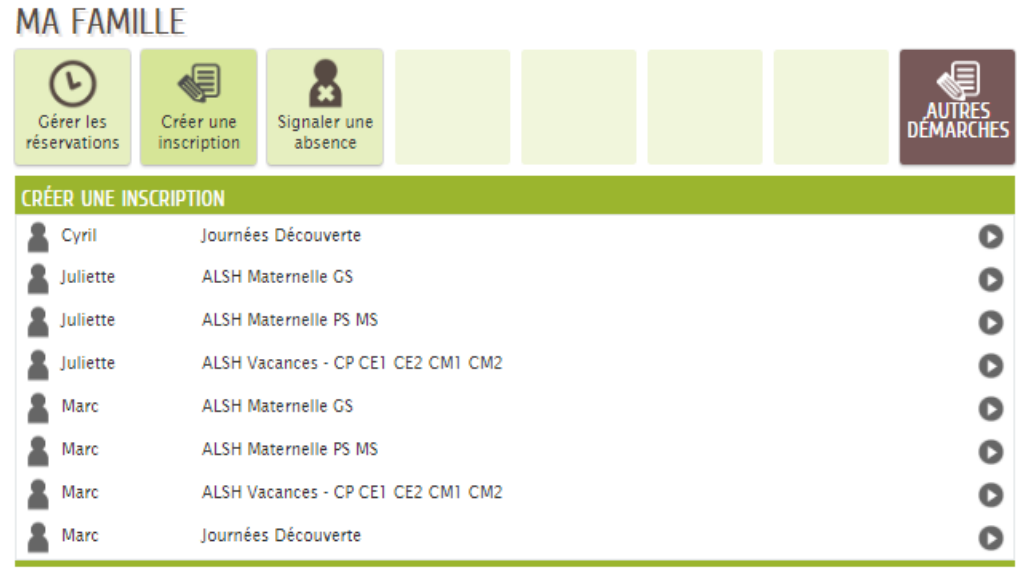

Cliquez sur la ligne correspondant à l'enfant à inscrire et sur le niveau scolaire correspondant à celui suivi par votre enfant durant l'année scolaire en cours. Ainsi,

S'il était inscrit en

- Maternelle petite ou moyenne section (PS ou MS), cliquez sur « ALSH Maternelle PS MS »
- Maternelle grande section (GS), cliquez sur « ALSH Maternelle GS »
- Elémentaire (CP, CE1, CE2, CM1, CM2), cliquez sur « ALSH Vacances CP CE1 CE2 CM1 CM2 »

Nota : pour les vacances d'été, prendre en compte l'année passée, pas l'année future.

### Seule la ligne correspondant à votre enfant sera proposée.

Sur la page suivante, on obtient une présentation de la procédure :

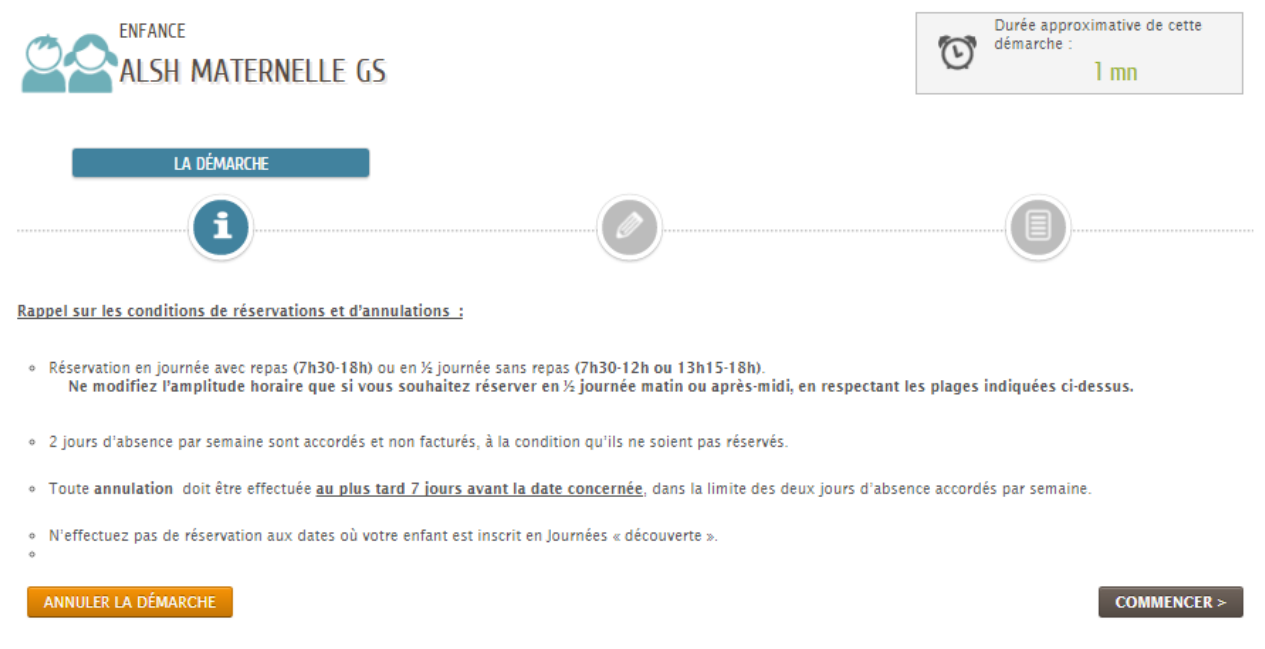

Cliquez sur commencer.

Choisissez dans la liste déroulante la classe et l'école fréquentée par votre enfant (année scolaire en cours, de septembre à août).

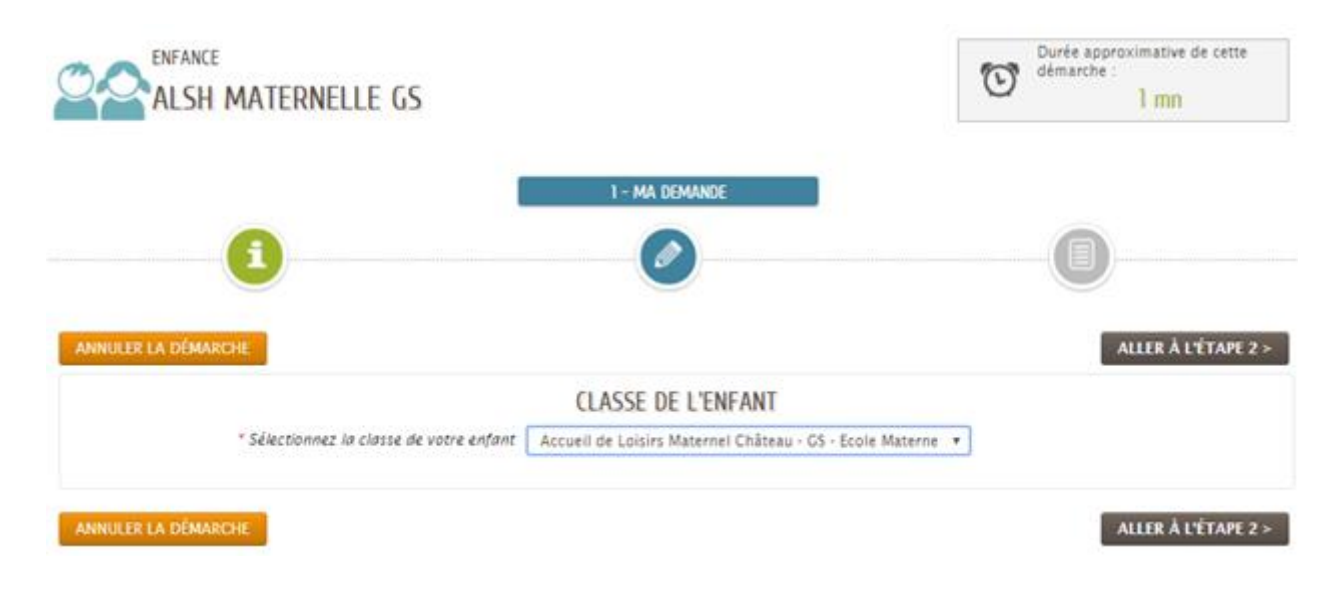

### Une synthèse est proposée avant validation

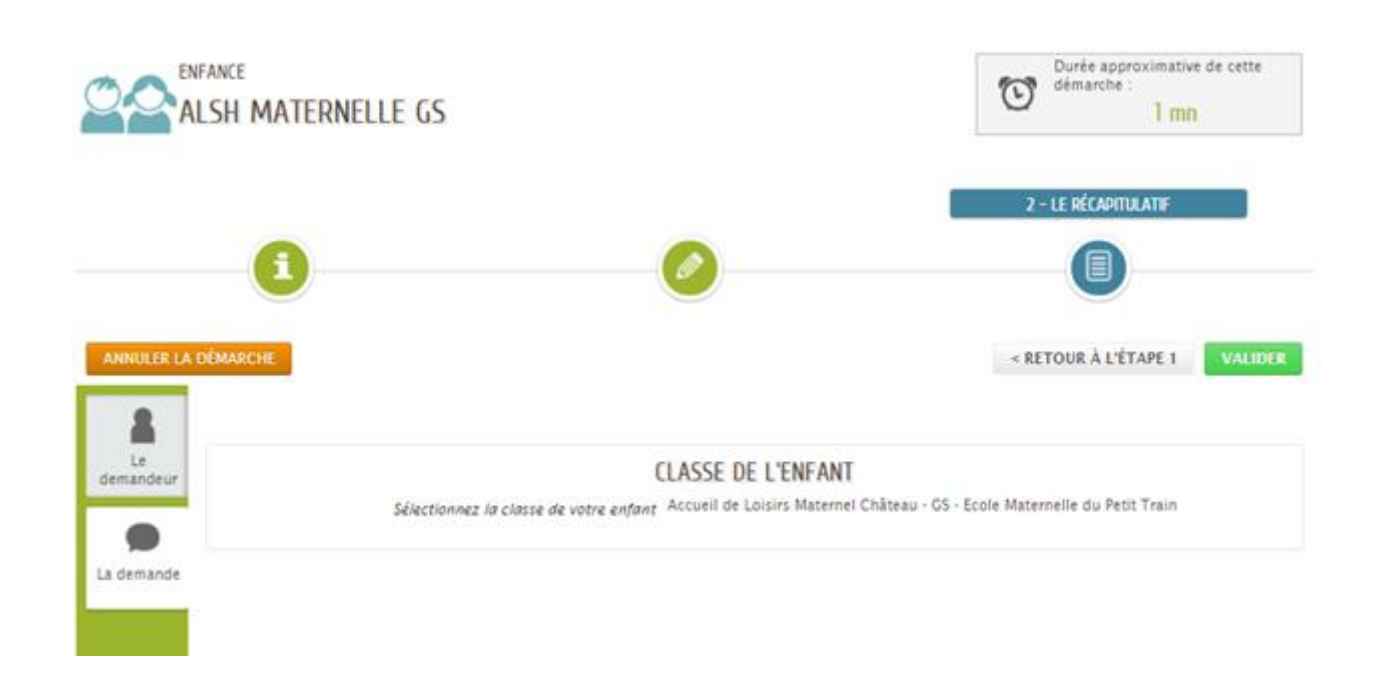

Si tout est correct, cliquez sur Valider.

A noter que vous pouvez quitter à tout moment la procédure d'inscription en cliquant sur le bouton « Annuler la démarche ».

**ANNULER LA DÉMARCHE** 

Une nouvelle page s'ouvre indiquant que l'inscription a bien été réalisée.

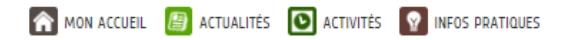

# NOUS AVONS BIEN ENREGISTRÉ VOTRE DEMANDE

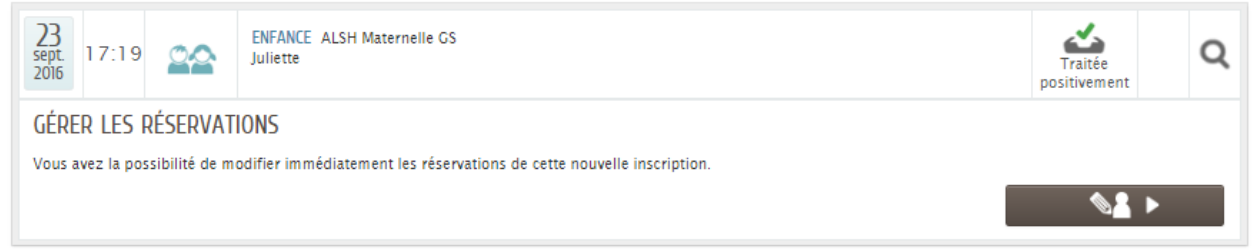

Deux options se présentent alors :

- soit on réserve les séances pour l'enfant inscrit (option 1)

- soit on revient à l'accueil, on inscrit les autres enfants à l'activité ALSH Vacances » et en dernier lieu, on réserve les séances pour tous les enfants du foyer (option 2).

### **Etape 3 : réservation des séances**

Deux points d'entrée :

- option 1, en cliquant sur le bouton présent sur l'image précédente

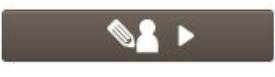

- option 2, en cliquant sur « Gérer les réservations » sur la page d'accueil.

# **MON TABLEAU DE BORD**

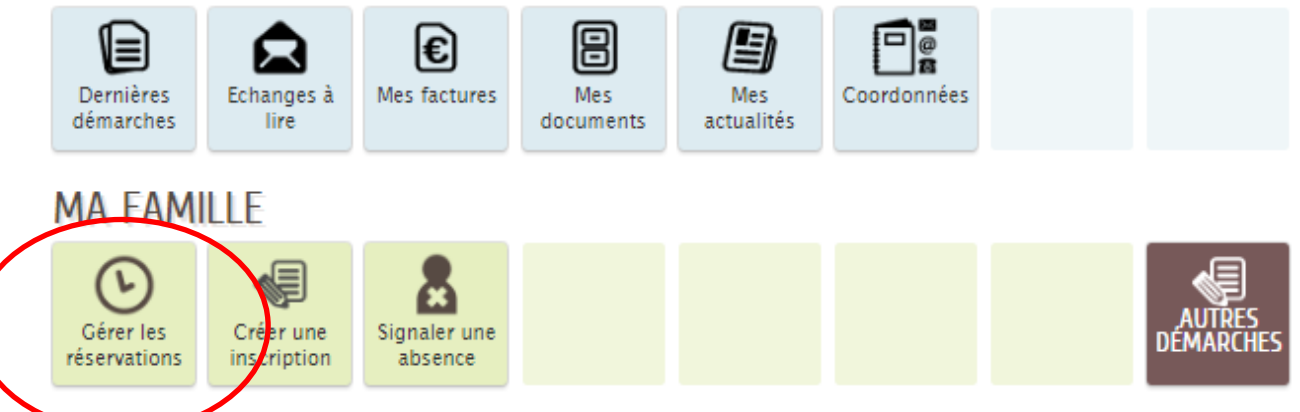

Choisir la ligne correspondant à l'enfant et à l'activité, ici, « ALSH Vacances ».

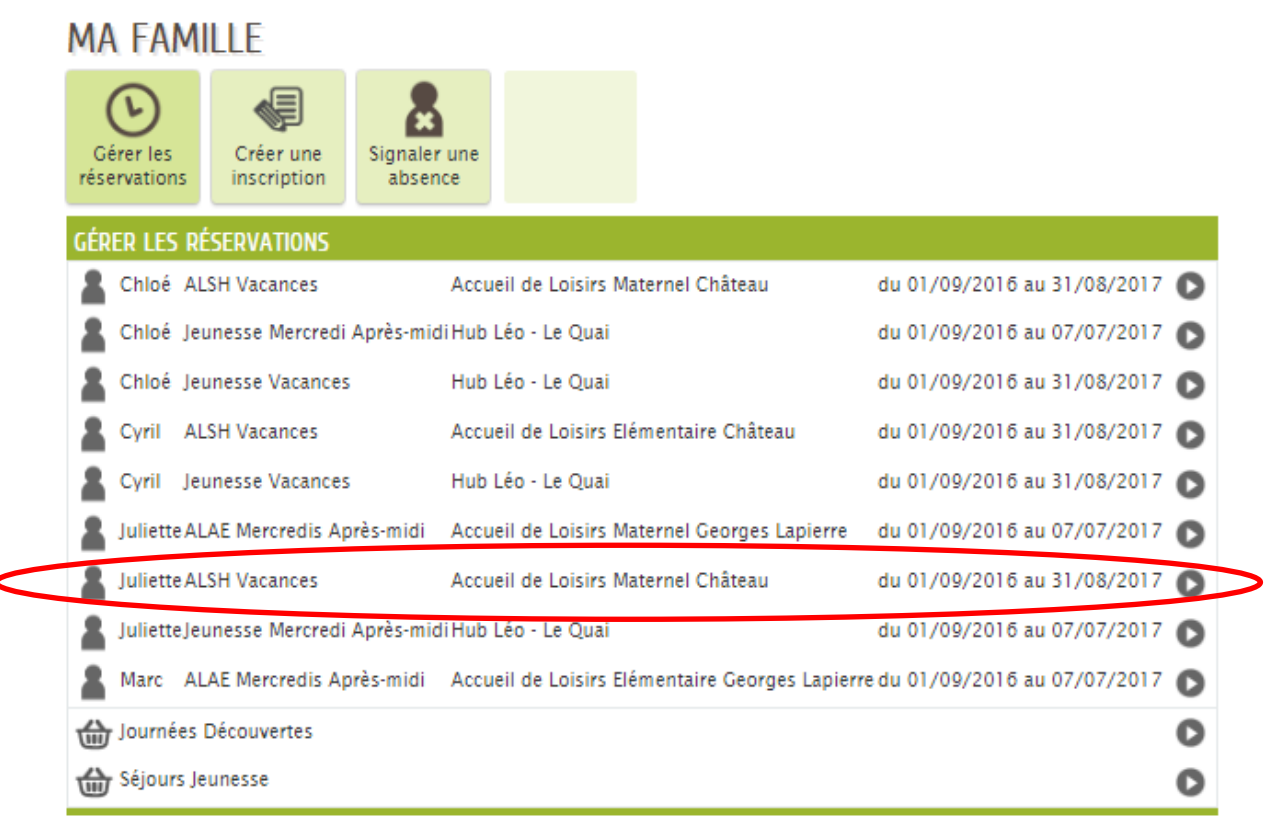

#### La fenêtre suivante apparaît :

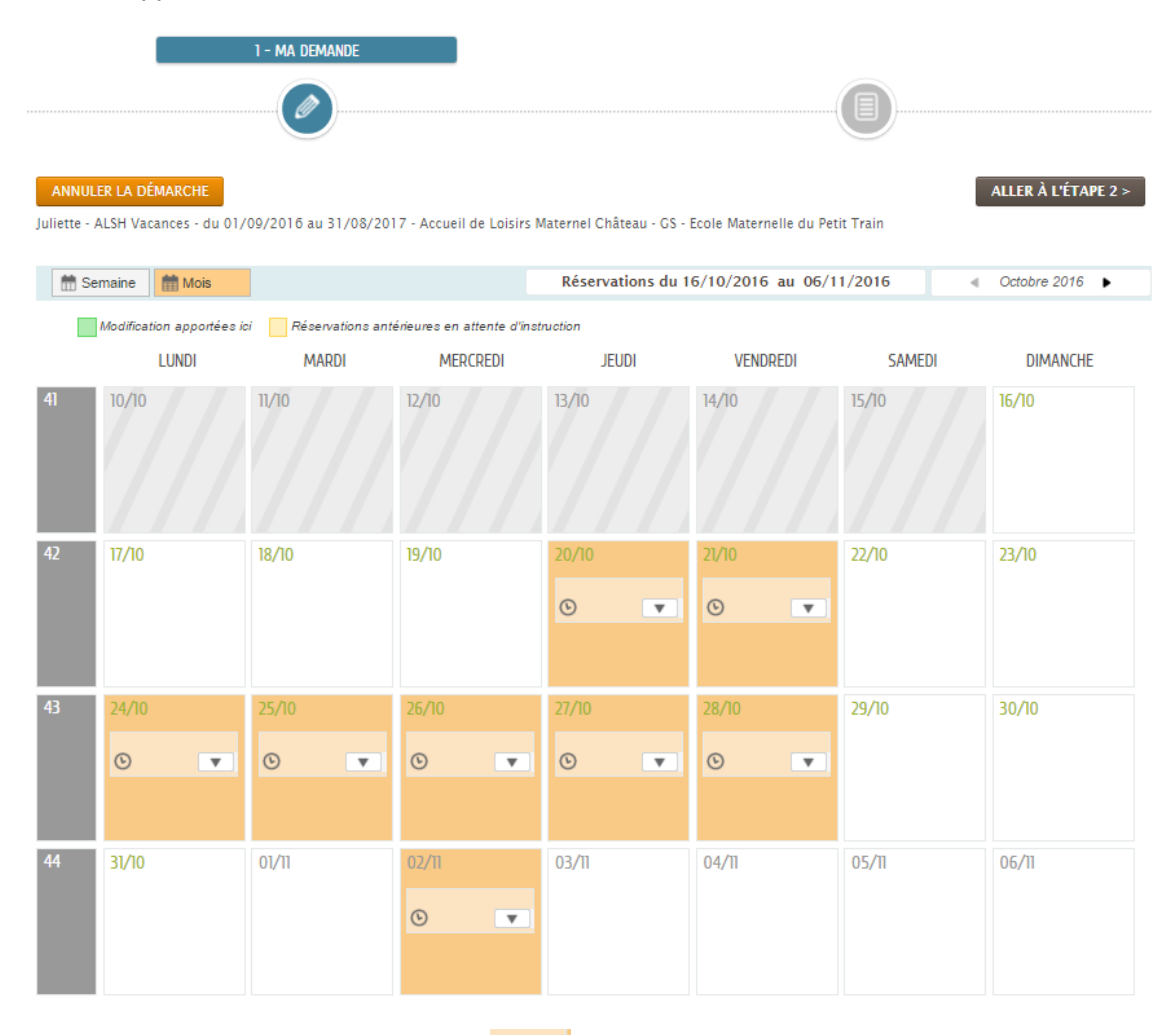

5

### La fenêtre suivante s'ouvre :

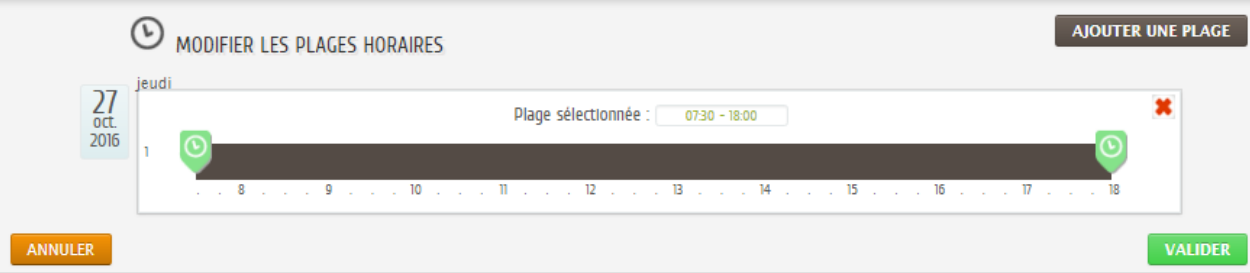

Vous pouvez modifier l'amplitude horaire (heure de début-heure de fin). **Ne la modifiez pas, sauf si vous souhaitez réserver en ½ journée matin ou après-midi, en respectant les plages indiquées ci-dessous :** ½ journée sans repas **(7h30-12h ou 13h15-18h)**.

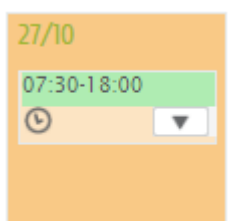

Sur le planning présenté, la réservation apparaît :

Procédez ainsi pour réserver les jours souhaités conformément au règlement en vigueur sur les ALSH.

Une fois la sélection effectuée, vous pouvez valider en cliquant sur

### **Attention !**

Si vous avez inscrit tous vos enfants à l'ALSH Vacances, avant de procéder aux réservations (option 2), vous pouvez appliquer vos choix à l'ensemble des enfants de la famille. Pour cela, il suffit de cocher la case dans la partie inférieure de la page intitulée « EFFECTUER LA MEME DEMANDE POUR »

ALLER À L'ÉTAPE 2 >

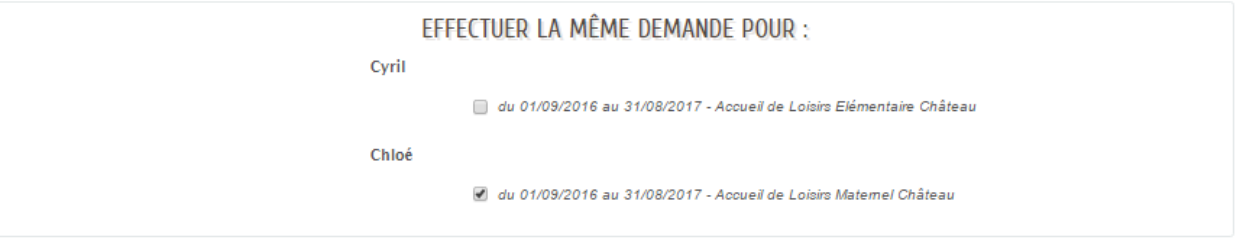

Une synthèse des actions effectuées est proposée. Il ne reste plus qu'à valider pour confirmer la ou les réservations ou revenir à l'étape 1 pour corriger vos choix.

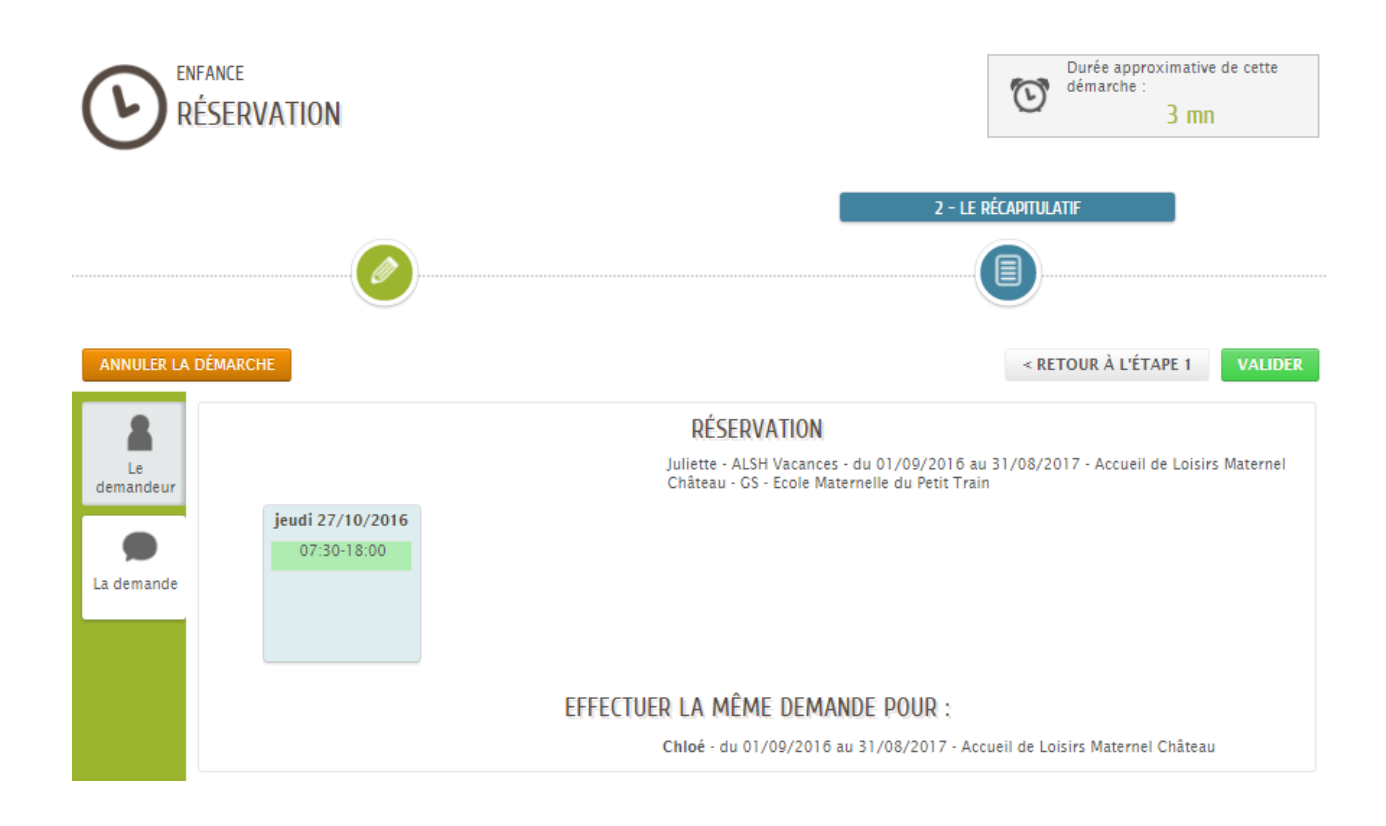

En cliquant sur Valider, on finalise la ou les réservations l'ALSH Vacances.

Vous recevrez un courriel indiquant que la réservation a été prise en compte. Elle sera ensuite traitée par les agents du service enfance qui vous enverrons ultérieurement des courriels vous informant de l'état du traitement de vos demandes. Vous pourrez également visualiser cette information sur le Portail Familles.

### **NOTA !**

Ultérieurement, vous aurez la possibilité de modifier vos réservations : ajout ou annulation. Pour cela, il suffit de cliquer sur « Modifier les réservations » sur la page d'accueil.

Pour l'ajout, reportez-vous à la page 5 de ce document.

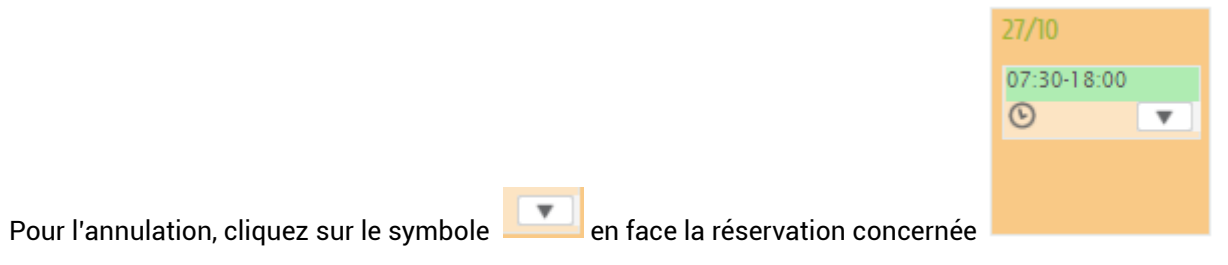

La fenêtre suivante apparaît :

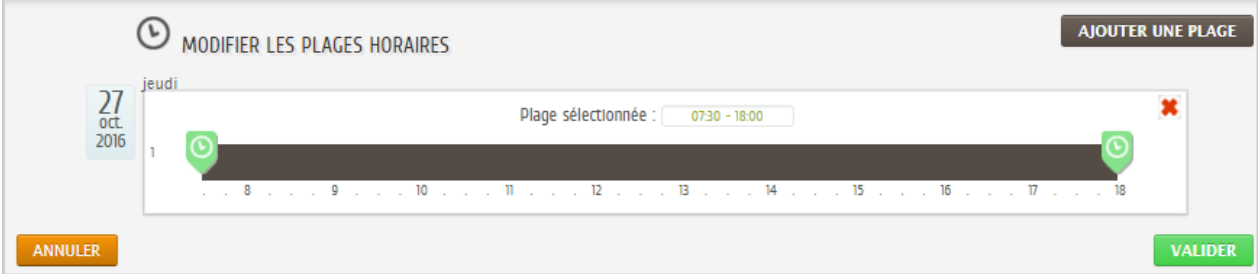

Cliquez sur la croix rouge

La réservation est annulée

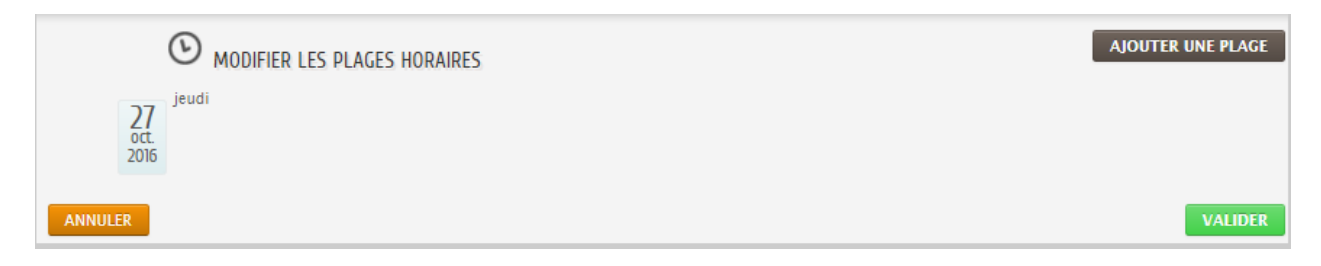

Il suffit de « Valider ».

On peut appliquer de la même manière que pour une inscription ce choix à l'ensemble des membres de la famille inscrit à l'activité.